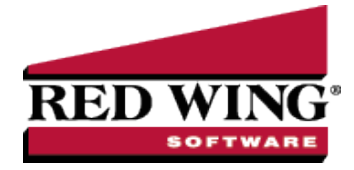

# Uso de CenterPoint Time Clock para empleados

**Document** #: 3299 **Product:** CenterPoint Payroll®

Este documento contiene información detallada sobre el uso del sitio web de CenterPoint Time Clock, la aplicación CenterPoint Time Clock y CenterPoint Time Clock Kiosk, tanto para empleados como para supervisores.

Registrar empleados [\(configuración](#page-1-0) única)

[Restablecer](#page-4-0) la contraseña

Cambiar la [contraseña](#page-11-0)

Iniciar sesión en el reloj de control de [CenterPoint](#page-5-0) y fichar o ingresar la hora

[Fichar](#page-6-0)

[Ingresar](#page-6-1) la hora

Revisar [entradas](#page-7-0) de tiempo o Revisar y editar entradas de tiempo

Revisar las [entradas](#page-7-1) de tiempo

Revisar y editar las [entradas](#page-7-2) de tiempo

Salir y cerrar la sesión y en el reloj de control de [CenterPoint](#page-8-0)

Salir y cerrar [sesión](#page-8-1)

Cerrar [sesión](#page-9-0)

[Solicitud](#page-9-1) de licencia

[Presentación](#page-9-2) de nuevas solicitudes

[Visualización](#page-10-0) de las solicitudes de licencias

Cambiar de [empresas](#page-11-1)

Cambiar la [configuración](#page-11-0)

Cambiar el correo [electrónico](#page-11-2)

[Cambiar](#page-11-3) la zona horaria

Registrar empresas [adicionales](#page-11-4)

Uso de la aplicación [CenterPoint](#page-12-0) Time Clock

Iniciar el reloj de control de [CenterPoint](#page-12-1)

[Fichar](#page-12-2)

[Salir](#page-12-3)

Ver la [actividad](#page-12-4) del reloj de control

Solicitar [licencias](#page-12-5)

Ver el estado de las [solicitudes](#page-13-0) de licencias

Registrar empresas [adicionales](#page-13-1)

Opciones [adicionales](#page-13-2)

Uso del [CenterPoint](#page-13-3) Time Clock Kiosk

[Fichar](#page-13-4)

[Salida](#page-14-0)

# <span id="page-1-0"></span>Registro de empleados (configuración única)

Nota: Se requiere el registro del empleado desde el sitio web CenterPoint Time Clock, luego, dependiendo de su

1. En un navegador web, ingrese **https://timeclock.redwingsoftware.com**.

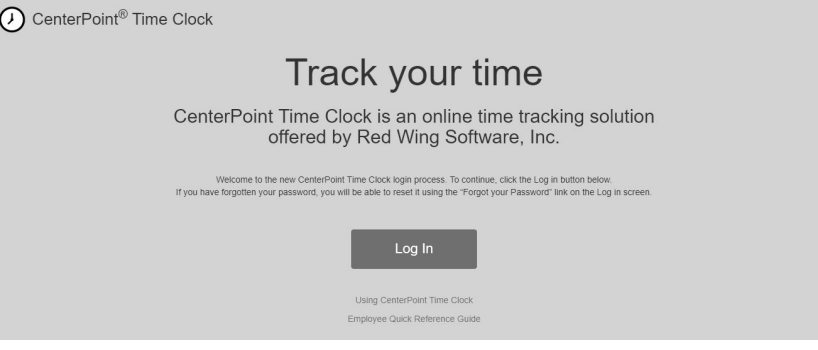

2. Haga clic en Log In.

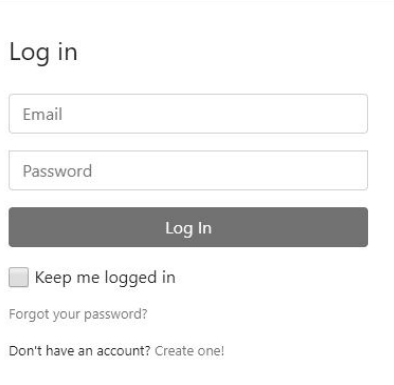

3. Haga clic en **Create One!**

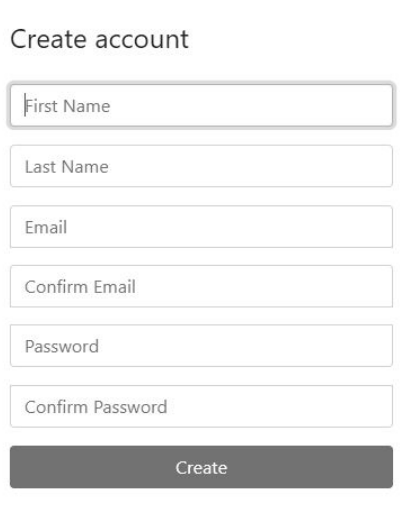

- 4. Ingrese su **First Name** y **Last Name**.
- 5. Ingrese una dirección de **Email** y una dirección para **Confirm Email** que debe coincidir con el contenido del campo Email para que se pueda procesar el registro.
- 6. Ingrese una **Password** y **Confirm Password**. Las contraseñas deben tener al menos seis caracteres y no más de 25, deben incluir un carácter numérico y una letra minúscula.
- 7. Haga clic en **Create**.

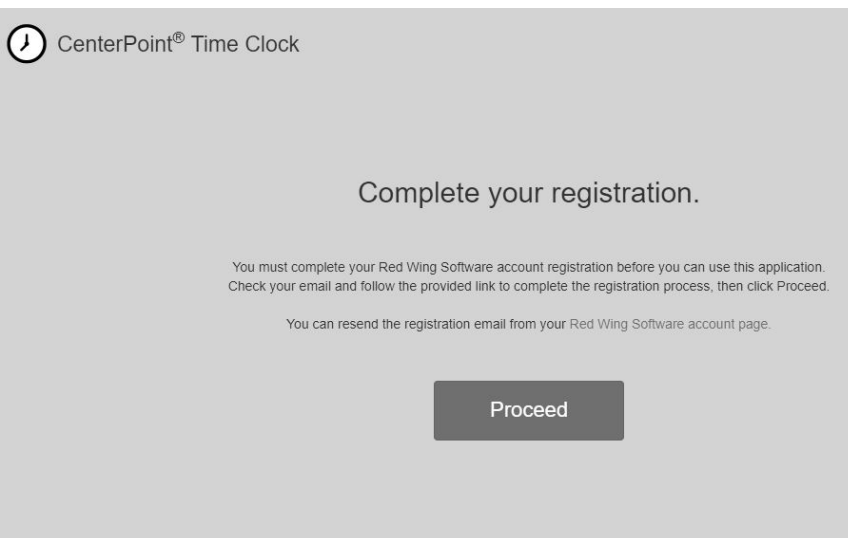

8. Verifique si recibió un correo electrónico de Red Wing Software en la dirección de correo electrónico que ingresó anteriormente.

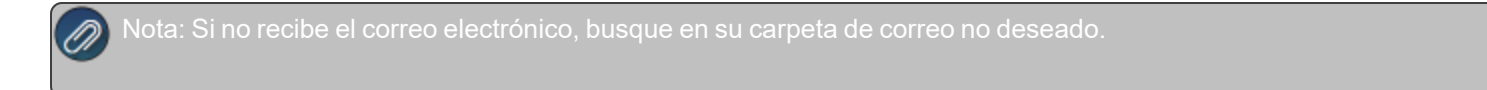

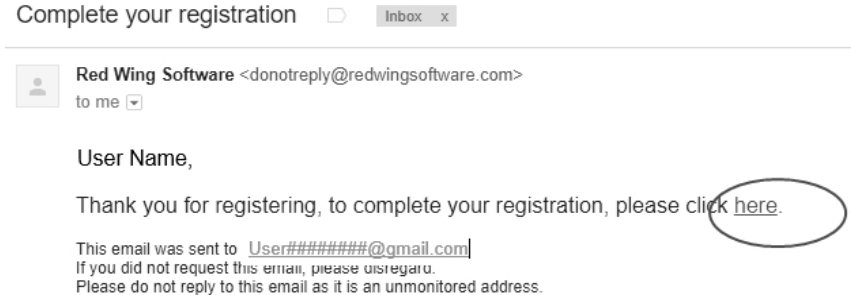

9. Haga clic en el enlace **here**.

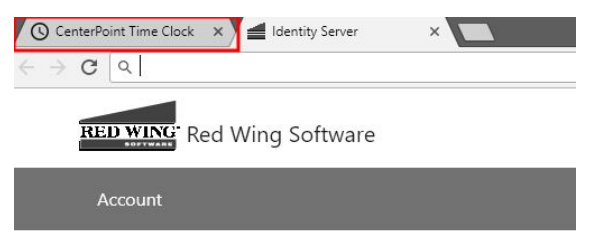

# Confirm email

Thank you for confirming your email.

10. En su navegador web, haga clic en la pestaña **CenterPoint Time Clock**.

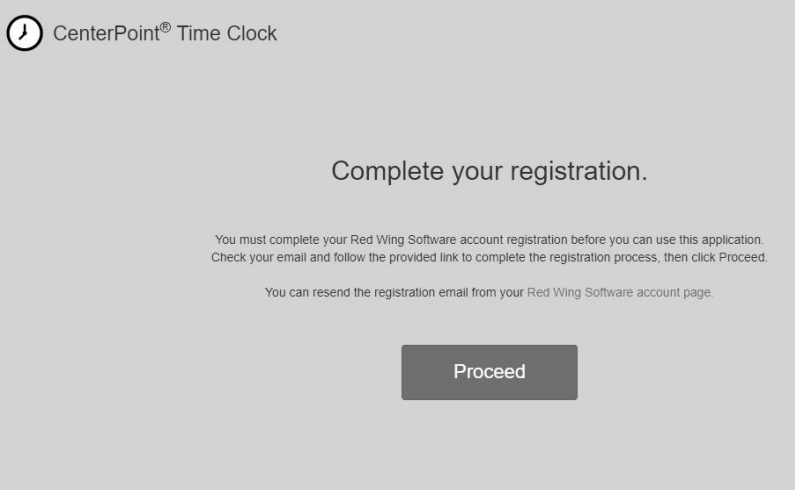

11. Haga clic en **Proceed**.

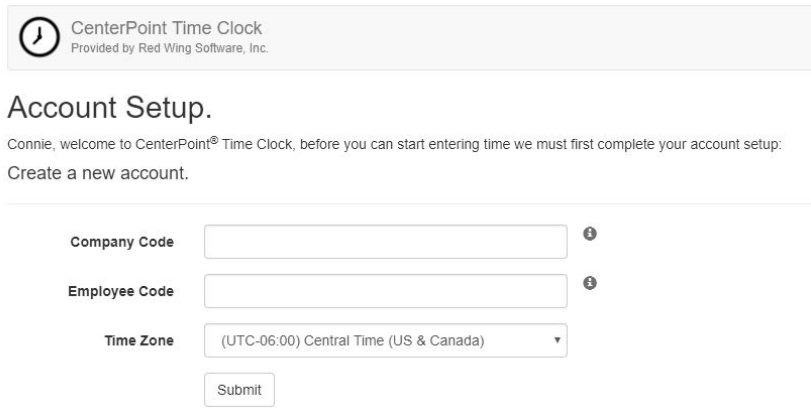

- 12. Ingrese el **Company Code** que le proporcionó su administrador de la nómina.
- 13. Ingrese su **Employee Code** (esta es la abreviatura de empleado utilizada en CenterPoint Payroll).
- 14. Seleccione la **Time Zone** en la que trabaja. Esto determinará cómo se muestra el reloj de control cuando su código de empleado inicia sesión en CenterPoint Time Clock.
- 15. Haga clic en **Submit**.
- 16. Se enviará un correo electrónico de confirmación de CenterPoint Time Clock a la dirección de correo electrónico que proporcionó durante el registro.

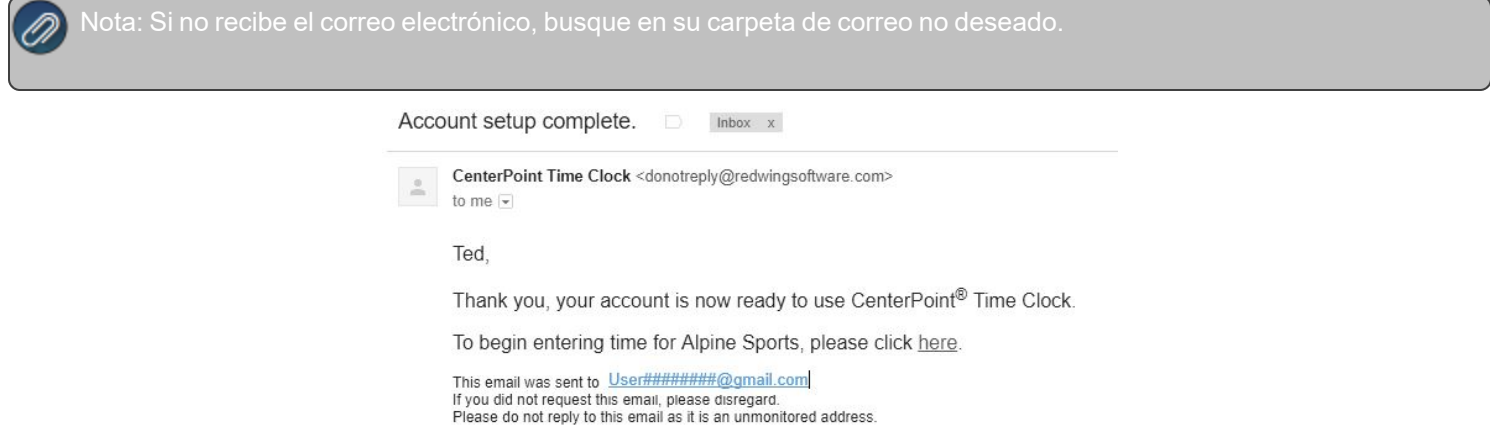

<span id="page-4-0"></span>17. Haga clic en el enlace here para comenzar a usar CenterPoint Time Clock.

## Restablecer la contraseña

Si ha olvidado su contraseña y desea restablecerla, siga los pasos que se indican a continuación:

- 1. En un navegador web, ingrese **https://timeclock.redwingsoftware.com**.
- 2. Haga clic en **Log In**.
- 3. Seleccione el enlace **Forgot your password?**
- 4. Ingrese su dirección de **Email**.
- 5. Haga clic en **Email Link**.
- 6. Red Wing Software le enviará un correo electrónico a su dirección actual. Abra el correo electrónico de restablecimiento de la contraseña y haga clic en el enlace **here**.

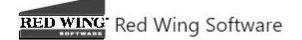

### Reset password.

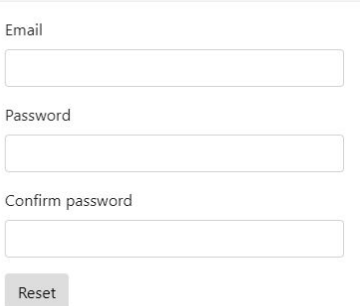

7. Ingrese su dirección de **Email**, su nueva **Password** y luego vuelva a ingresar su nueva contraseña en la casilla **Confirm password**, y luego haga clic en **Reset**.

# Cambiar la contraseña

Si conoce su contraseña actual y desea cambiarla, siga los pasos que se indican a continuación:

- 1. En un navegador web, ingrese **https://timeclock.redwingsoftware.com**.
- 2. Haga clic en **Log In**.
- 3. Ingrese su **Email** y su **Password** y haga clic en **Log In**.
- 4. En la esquina superior derecha, haga clic en la flecha desplegable junto a su nombre y seleccione **View Account**.
- 5. Haga clic en **Change Password**.
- 6. Se enviará un correo electrónico a su dirección de correo electrónico actual. Abra el correo electrónico para cambiar la contraseña de Red Wing Software y haga clic en el enlace here. Ingrese su **Current Password**, **New Password** y **Confirm New Password**, y luego haga clic en **Update Password**.

<span id="page-5-0"></span>Iniciar sesión en el reloj de control de CenterPoint y fichar o ingresar la hora

1. En un navegador web, ingrese **https://timeclock.redwingsoftware.com**.

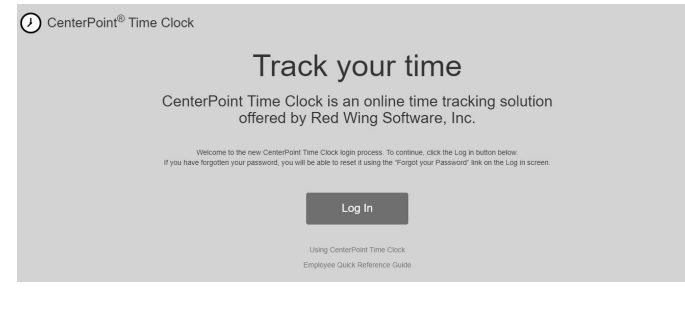

2. Haga clic en **Log In**.

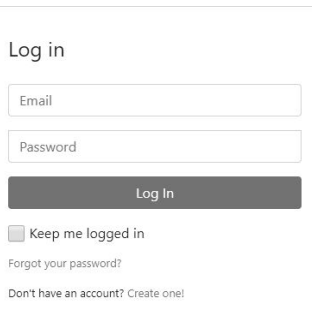

3. Ingrese su **Email** y su **Password** y haga clic en **Log In**.

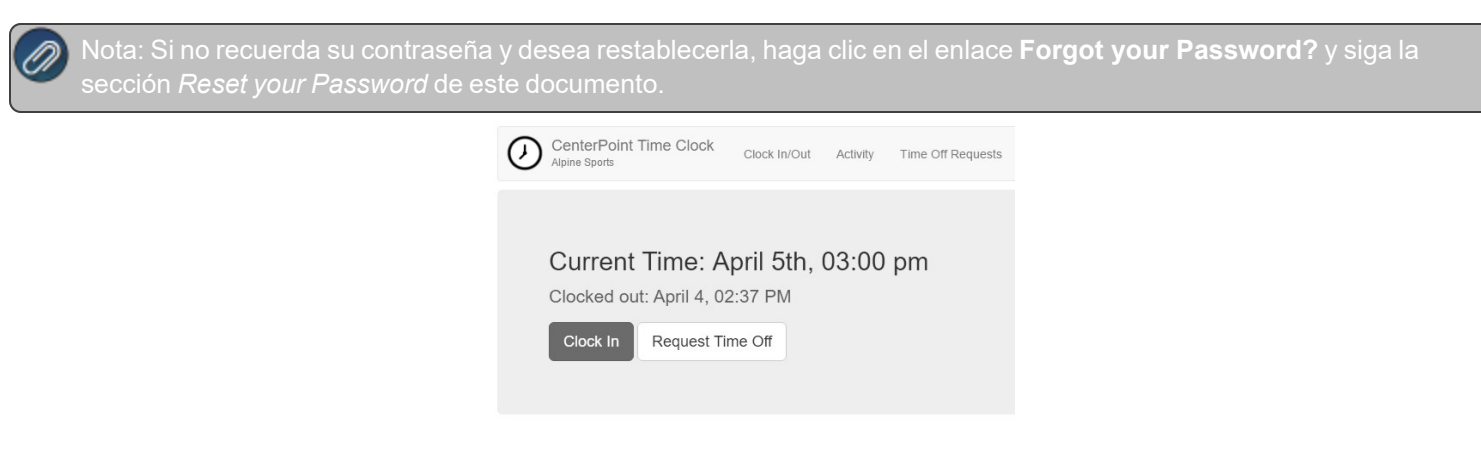

4. Si ficha o ingresa horarios para diferentes empresas, seleccione la empresa para la que desea registrar el tiempo y luego haga clic en **Select**.

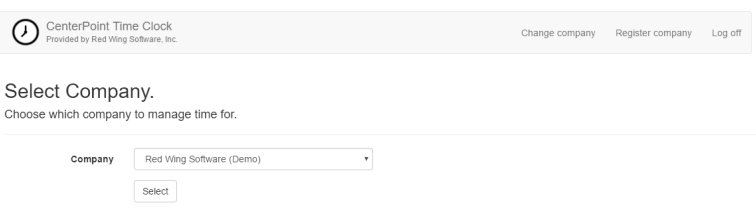

<span id="page-6-0"></span>Para fichar

- 1. Si su empresa le exige que registre sus entradas de tiempo fichando, haga clic en **Clock In**. Si aparece el botón Clock Out, ya fichó su entrada.
- 2. Si su empresa requiere que introduzca información adicional (pago predeterminado, piezas, centro de beneficios, ubicación, proyecto, departamento o notas) la selección se mostrará después de fichar. En el ejemplo siguiente, el pago predeterminado y las notas eran entradas requeridas por el empleador.

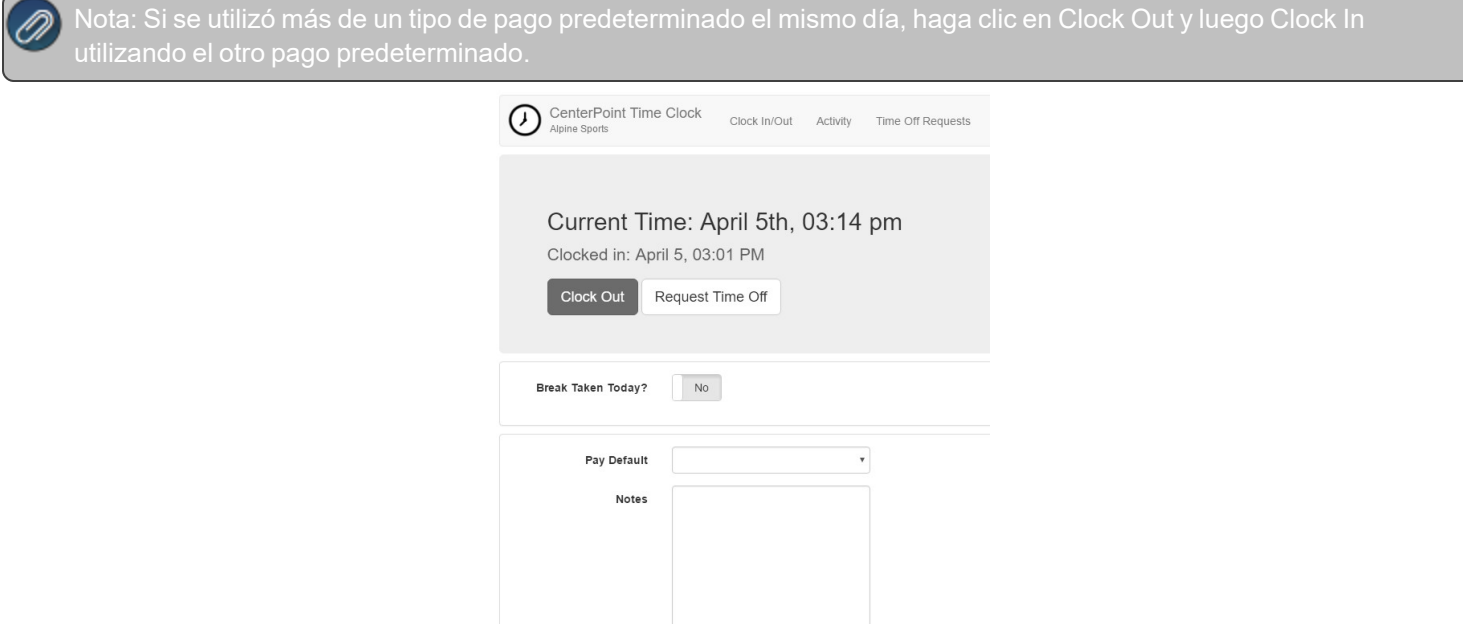

<span id="page-6-1"></span>3. Si se le solicita que cierre sesión en CenterPoint Time Clock después de registrarse, en la esquina superior derecha de la pantalla, haga clic en la flecha desplegable junto a su nombre y luego seleccione **Log Off**.

### Para ingresar sus horas

1. Si su empresa no requiere que registre su entrada y le permite agregar o modificar tarjetas de tiempo, haga clic en **Activity** y luego haga clic en **Add** para ingresar su tarjeta de tiempo.

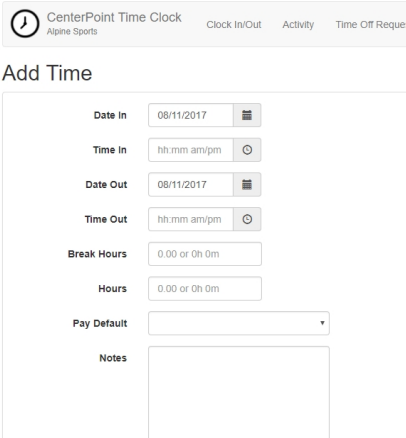

2. Ingrese su **Date In** y la **Date Out** por defecto será la fecha ingresada en la casilla Date In. Los campos **Time In** y **Time Out** son opcionales, y si no los está usando, ingrese **Hours** (si está usando los campos Time In y Time Out fields, las Hours se calcularán automáticamente). Ingrese las **Break Hours** si debe deducir tiempo de las horas calculadas para un descanso. Seleccione o ingrese toda la información adicional requerida por su empleador para estas horas. En este ejemplo, el Pago predeterminado y las Notas eran entradas obligatorias para este empleador. Nota: Si se utilizó más de un tipo de pago predeterminado el mismo día, cree una entrada de tarjeta de tiempo separada para cada pago predeterminado.

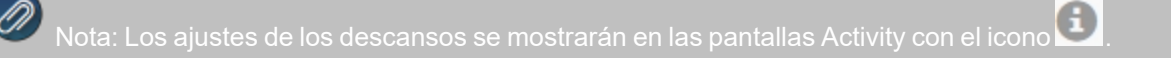

<span id="page-7-0"></span>3. Haga clic en **Save**. La entrada aparecerá en la pantalla Activity.

<span id="page-7-1"></span>Revisar entradas de tiempo o revisar y agregar, cambiar o eliminar entradas de tiempo

Para revisar las entradas de tiempo

- 1. Inicie sesión en CenterPoint Time Clock.
- <span id="page-7-2"></span>2. Haga clic en **Activity** para revisar sus entradas de horarios.

Para revisar y agregar, modificar o eliminar entradas de tiempo

- 1. Inicie sesión en CenterPoint Time Clock.
- 2. Haga clic en **Activity**.
- 3. Si su empleador le permite agregar, cambiar o eliminar entradas de tiempo, su pantalla Activity se verá similar a la que se muestra a continuación:

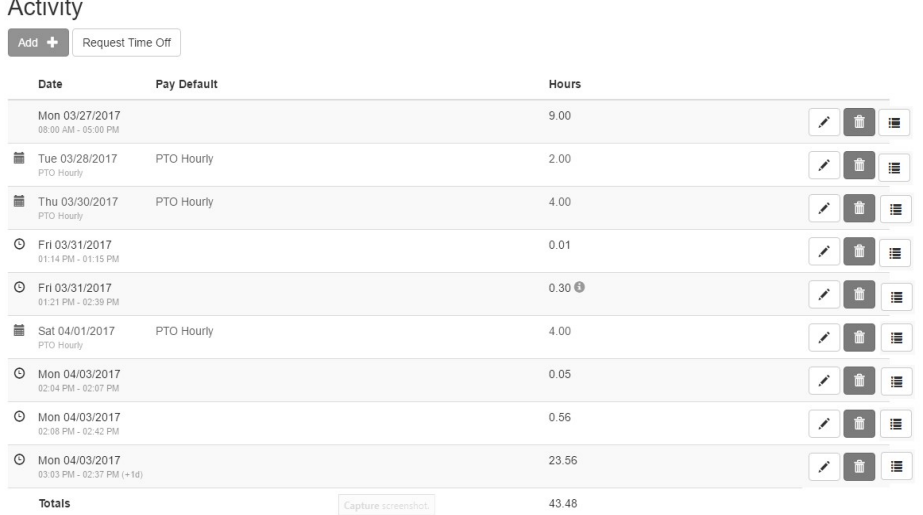

Para corregir entradas de tiempo o entradas cronometradas (si se le permite ingresar la hora manualmente), haga clic

en el botón Edit junto a la entrada que debe modificarse y aparecerá la pantalla Edit Time. Se puede eliminar

û una entrada seleccionando el botón Trash Can correspondiente. Realice los cambios y haga clic en Save.

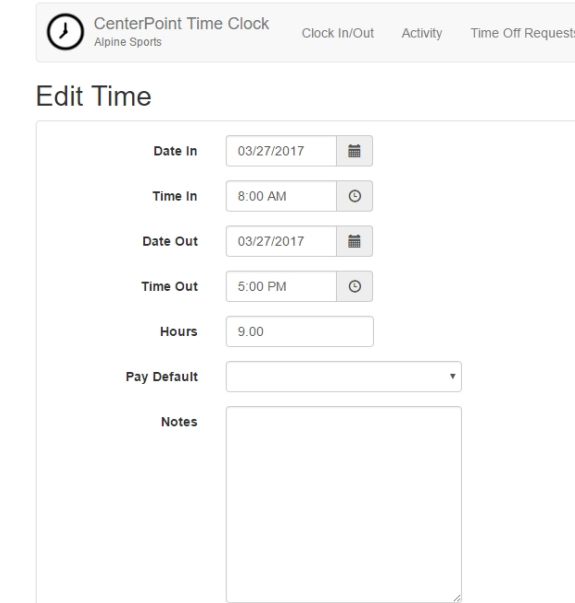

<span id="page-8-1"></span><span id="page-8-0"></span>Salir y/o cerrar sesión en el reloj de control de CenterPoint

Para salir y cerrar la sesión en el reloj de control de CenterPoint

1. Inicie sesión en CenterPoint Time Clock.

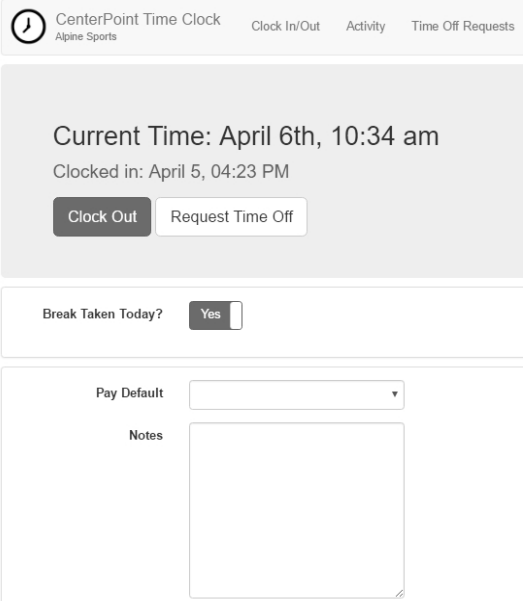

2. Si el descanso automático y no pagado para el almuerzo está configurado en 1 minuto o más en Setup > Payroll Details > Time Clock Settings > Options tab, seleccione **Yes** o **No** para **Break Taken Today?**

restan de las horas mostradas y el tiempo ajustado no puede dar como resultado horas cero o negativas. Si la actividad es igual o menor que los minutos de descanso no se realiza un ajuste. Los ajustes de los descansos se mostrarán en las

pantallas Activity con el icono .

- 3. Ingrese la información requerida por su empleador y luego haga clic en **Clock Out**.
- <span id="page-9-0"></span>4. En la esquina superior derecha de la pantalla, haga clic en la flecha desplegable junto a su nombre y seleccione **Log Off**.

Para cerrar sesión en el reloj de control de CenterPoint

<span id="page-9-1"></span>1. En la esquina superior derecha de la pantalla, haga clic en la flecha desplegable junto a su nombre y seleccione **Log Off**.

## <span id="page-9-2"></span>Solicitar licencias

### Enviar nuevas solicitudes

1. En las pantallas Clock In/Out o Activity, haga clic en **Request Time Off**, o en la pantalla Time Off Requests, haga clic en **New Request**.

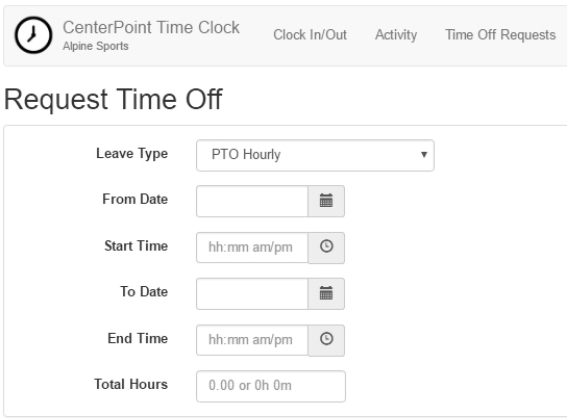

- 2. En la casilla **Leave Type**, seleccione un pago predeterminado de licencia con goce de sueldo (en esta casilla solo se mostrarán los pagos predeterminados si se selecciona la casilla Setup > Payroll Details > Time Clock Settings > Options tab > Allow Time Off Requests). Para configurar los pagos predeterminados de las licencias con goce de sueldo consulte el **Paso C-9 d** en el documento Time Clock Module - Payroll [Administration](CenterPoint Time Clock Setup.htm) Installation, Registration and Setup para obtener más información.
- 3. Ingrese la solicitud de licencia:
	- Ingrese el intervalo de fechas que se solicita, en las casillas From Date/To Date, y luego ingrese el Total de horas solicitadas.
	- Si ingresa un día parcial, ingrese las horas de inicio y de finalización. Después de ingresar el intervalo de tiempo, se calculará el total de horas solicitadas.
- 4. Haga clic en **Save**. Se generará la solicitud de licencia y se enviará una notificación por correo electrónico al supervisor del empleado para su aprobación (si no hay un supervisor, la notificación por correo electrónico se enviará a los usuarios administradores).

### <span id="page-10-0"></span>Ver el estado de las solicitudes de licencias

- 1. Inicie sesión en CenterPoint Time Clock.
- 2. Seleccione **Time Off Requests**.

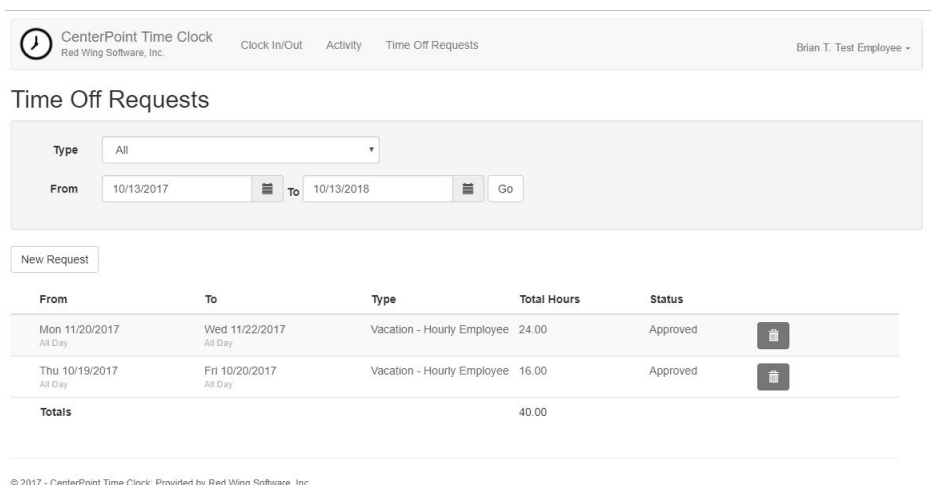

Varcion: 1.03.0008

- 3. Utilice el **Type** y **From/To Dates** para filtrar el tipo de solicitud(es) que desea ver dentro de un intervalo de fechas específico.
- 4. El estado de las solicitudes de licencias es, Pending, Approved o Denied.

 $\mathcal{V}$ 

Las solicitudes de licencias pendientes pueden eliminarse haciendo clic en **elección en el que se envía** una notificación por correo electrónico al supervisor o administrador del empleado.

Cuando un supervisor o administrador aprueba o rechaza una solicitud de licencia, el empleado solicitante recibe una notificación por correo electrónico.

### <span id="page-11-1"></span>Cambiar de empresas

Si trabaja en más de una empresa utilizando CenterPoint Time Clock, siga los pasos que se indican a continuación para cambiar de empresa.

- 1. Inicie sesión en CenterPoint Time Clock.
- 2. En la esquina superior derecha de la pantalla, haga clic en la flecha desplegable junto a su nombre y seleccione **Change Company**.

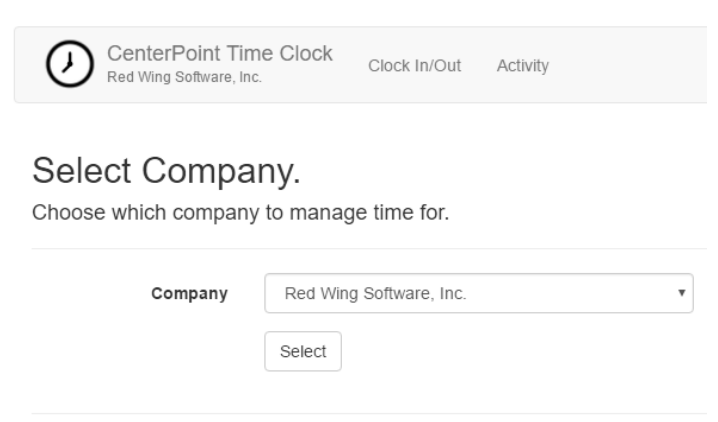

- 3. Seleccione la **Company** que desea utilizar para ingresar las horas.
- <span id="page-11-0"></span>4. Haga clic en **Select**.

## Cambiar la configuración

- 1. Inicie sesión en CenterPoint Time Clock.
- <span id="page-11-2"></span>2. En la esquina superior derecha de la pantalla, haga clic en la flecha desplegable junto a su nombre y seleccione **Settings**.

Para cambiar su dirección de correo electrónico

través de CenterPoint Time Clock y no cambia la dirección de correo electrónico que ingresó en la pantalla Log In para

- Haga clic en **Change** junto a su dirección de correo electrónico actual.
- Se enviará un correo electrónico a su dirección de correo electrónico actual. Abra el correo electrónico de CenterPoint Time Clock para cambiar el correo electrónico y haga clic en el enlace **here**. Ingrese su **New Email**, **Confirm New Email** y luego haga clic en **Change Email**.

<span id="page-11-3"></span>Para cambiar su zona horaria

- Haga clic en **Change** junto a su zona horaria actual.
- Seleccione su nueva zona horaria y luego haga clic en **Change Time Zone**.

<span id="page-11-4"></span>Para registrar empresas adicionales

- Haga clic en **Register** junto a su empresa actual.
- Ingrese el **Company Code** provisto por su empleador y su **Employee Code**.

Haga clic en **Register**.

# <span id="page-12-0"></span>Uso de la aplicación CenterPoint Time Clock

Requisito previo: Para utilizar la aplicación CenterPoint Time Clock, debe completar el proceso de registro de CenterPoint Time Clock. Consulte a su administrador de la nómina para obtener información sobre el registro.

La aplicación opcional CenterPoint Time Clock puede descargarse y utilizarse en los dispositivos móviles de los empleados. Los empleados se conectan a la aplicación y al sitio web con las mismas credenciales de dirección de correo electrónico y contraseña.

sistema operativo actual. Es importante instalar las actualizaciones de la aplicación cuando se le notifique que hay una

<span id="page-12-1"></span>1. En la App Store de Apple o en Google Play Store, busque e instale la aplicación CenterPoint Time Clock.

# Iniciar el reloj de control de CenterPoint

- 1. Abra la aplicación CenterPoint Time Clock.
- 2. Haga clic en **Log In**. Ingrese su **Email Address** y su **Password** y haga clic en **Log In**.
- <span id="page-12-2"></span>3. Si ficha o ingresa horarios para diferentes empresas, seleccione la empresa para la que está registrando el tiempo y luego haga clic en **Select**.

## Fichar

- 1. Abra la aplicación CenterPoint Time Clock.
- <span id="page-12-3"></span>2. Haga clic en **FICHAR**.

## Salir

- 1. Abra la aplicación CenterPoint Time Clock.
- 2. Haga clic en **CLOCK OUT**.
- 3. Si su empresa requiere que usted determine si se tomó un descanso hoy, seleccione **Yes** o **No**.
- <span id="page-12-4"></span>4. Si su empresa requiere que ingrese información adicional, haga sus selecciones antes de marcar la salida. Seleccione **Save**.

## Ver la actividad del reloj de control

- 1. Abra la aplicación CenterPoint Time Clock, seleccione el ícono **Home** y luego seleccione **Activity**.
	- Las entradas controladas por reloj se muestran con un ícono de reloj.
	- Las solicitudes de licencias se muestran con un ícono de calendario.
	- Las entradas manuales de tiempo no se muestran con un ícono.
- 2. Si su empleador le dio acceso para ingresar entradas manuales de tiempo, puede agregar, editar o eliminar horas.
	- **Add**: Haga clic en **Add**, ingrese la **Date**, **Time In/Out** o **Hours**, **Break Hours**, **Pay Default**, y luego haga clic en **Save**.
	- **Edit**: Haga clic en la entrada de tiempo que debe modificar, haga los cambios y luego haga clic en Save.
	- **Delete**: Haga clic en la entrada de tiempo que debe eliminar, y en la parte inferior derecha, haga clic en el icono Delete.

## <span id="page-12-5"></span>Solicitar licencias (si está disponible)

1. Abra la aplicación CenterPoint Time Clock, seleccione el ícono **Home**, seleccione **Time Off Requests** y luego haga clic en **Add**.

- 2. Ingrese la solicitud de licencia:
	- **Type**: Seleccione un pago de licencia predeterminado (vacaciones, enfermedad, TLP, etc.).
	- **Start/End Date/Time**: Ingrese el intervalo de fechas y las horas de inicio/finalización. Después de ingresar el intervalo de tiempo, se calculará el total de horas solicitadas o ingrese fechas sin hora e ingrese el total de horas.
- <span id="page-13-0"></span>3. Haga clic en **Save**.

Ver el estado de las solicitudes de licencias

- 1. Abra la aplicación CenterPoint Time Clock, seleccione el ícono **Home** y luego seleccione **Time Off Requests**.
- 2. Para filtrar las solicitudes de tiempo libre por intervalo de fechas, use el ícono **Filter** en la parte inferior derecha.
- 3. El estado de las solicitudes de licencias es Pending (borde izquierdo gris), Approved (borde izquierdo verde e ícono de marca de verificación) y Denied (borde izquierdo rojo e ícono X).
	- **Pending**: Haga clic en el ícono Delete para eliminar las solicitudes pendientes. Se enviará una notificación por correo electrónico al supervisor del empleado.
	- **Approved/Denied**: Cuando un supervisor aprueba o rechaza una solicitud licencia, el empleado solicitante recibe una notificación por correo electrónico.

### <span id="page-13-1"></span>Registrar empresas adicionales

- 1. Abra la aplicación CenterPoint Time Clock. En la parte superior izquierda, seleccione el ícono **Home**, seleccione **Settings** y luego seleccione **Register**.
- 2. Ingrese el **Company Code** provisto por su empleador y su **Employee Code**.
- <span id="page-13-2"></span>3. Haga clic en **Register**.

### Opciones adicionales

<span id="page-13-3"></span>1. Si ingresa la hora manual y no marca la hora de entrada o salida, puede hacer que la página de inicio funcione para agregar tiempo seleccionando Home> Settings y habilitando Time Entry Mode.

# Uso del CenterPoint Time Clock Kiosk

Nota: Si su empleador permitirá el acceso al reloj de control de CenterPoint a través de un quiosco, toda la configuración la realiza el administrador de la nómina, no hay ninguna configuración para sus empleados. El administrador de la

## <span id="page-13-4"></span>Fichar

1. En la pantalla CenterPoint Time Clock Kiosk, ingrese el PIN de un empleado y haga clic en .

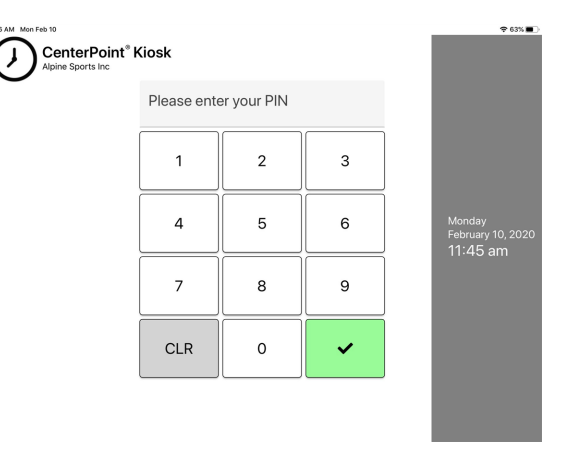

2. En la pantalla Clocking In, confirme su identidad haciendo clic en **Yes, That's Me** o haga clic en I'm Not... repita los pasos 1 y 2.

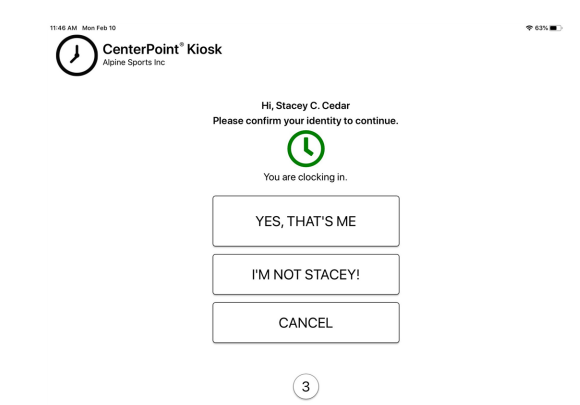

3. Cuando aparezca la siguiente pantalla, el proceso de fichaje se habrá completado. No es necesaria ninguna acción.

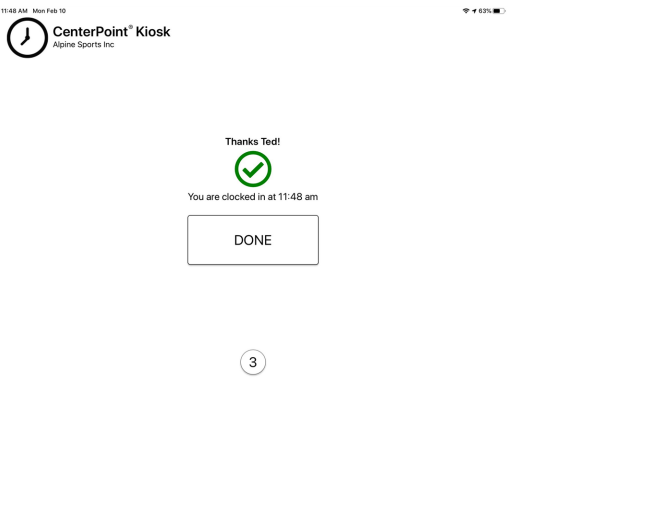

## <span id="page-14-0"></span>Salir

1. En la pantalla CenterPoint Time Clock Kiosk, ingrese el PIN de un empleado y haga clic en

11:46

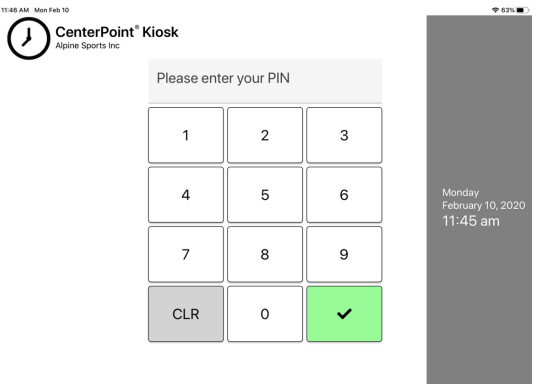

2. En la pantalla Clocking Out, confirme su identidad haciendo clic en **Yes, That's Me** o haga clic en I'm Not... y repita los pasos 1 y 2.

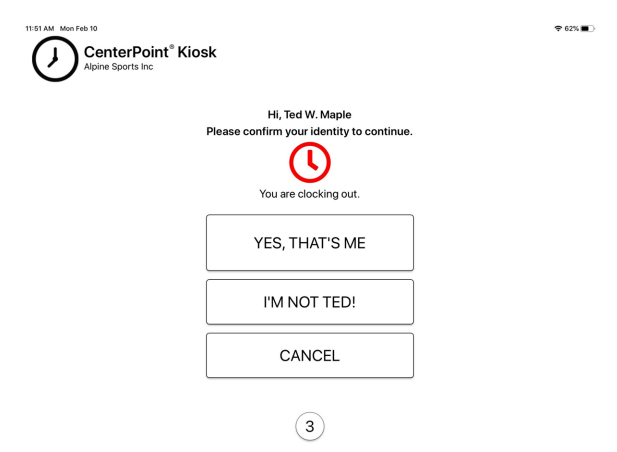

3. Si se le pide que ingrese información relacionada con descansos, pagos predeterminados o notas, complete la entrada y haga clic en **Done**.

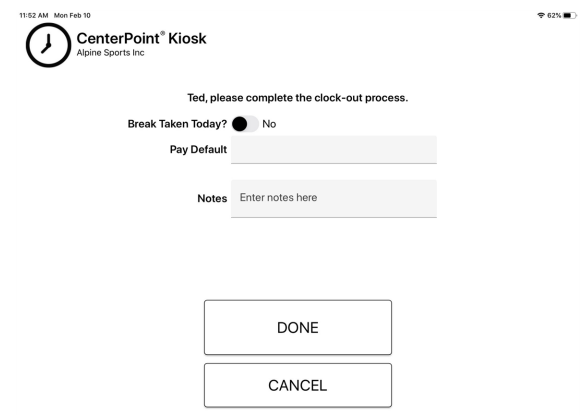

4. Cuando aparezca la siguiente pantalla, el proceso de salida se habrá completado. No es necesaria ninguna acción.

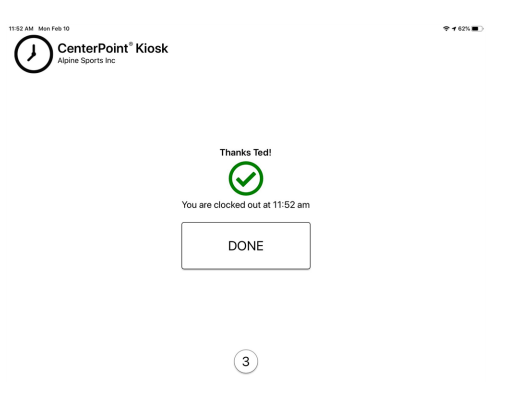